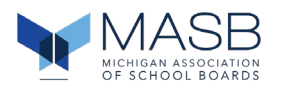

### **Welcome to MASB's new application management system!**

MASB has moved away from Frontline Applitrack and is now using a new online application system and process. This change will require you to create a new profile; you will NOT be able to import your profile from a previous version of Applitrack.

In preparation for creating your applicant profile, you will need the following information and documentation in order to complete your online application. All documents to be uploaded should be in PDF format.

- Cover letter (*Please customize this letter for each position that you apply to)*
- A minimum of three confidential reference letters must be submitted in order to apply for any position. We recommend these primarily come from individuals who have supervised or have specific knowledge of your experience and work.
- Current resume
- Current administrative certificate

The next several pages will provide you with a step-by-step guide with screen shots to help you complete your profile and application. You may want to print this to have it available as you proceed.

### **Setting up your profile**

1. Go t[o www.MASB.myrevelus.com](http://www.aasb.myrevelus.com/) and click on **LOG IN** in the top right corner of the screen

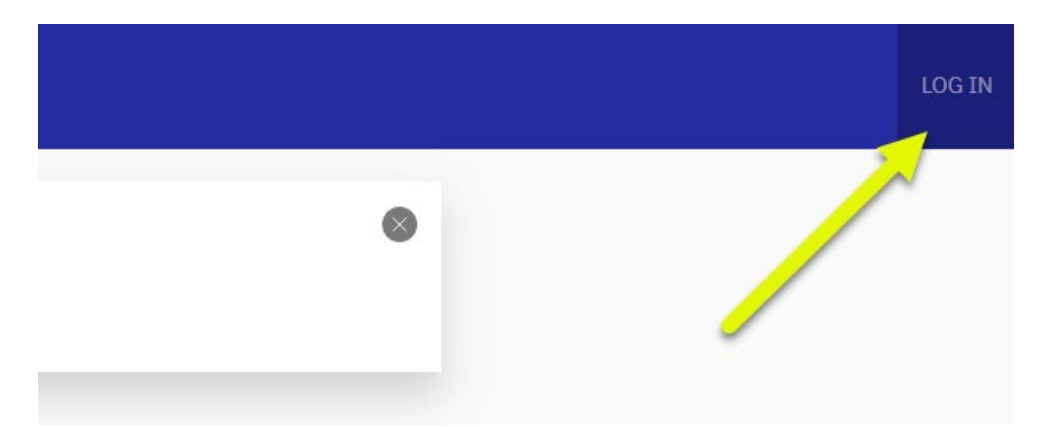

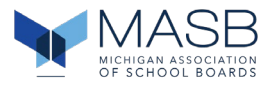

- 2. Create a new account
	- 1. Click "Create new account"
	- 2. Enter a Personal Email Address (we recommend using a non-work email address)
	- 3. Click "Create new account" button at bottom of page
	- 4. You will receive an email with a one-time only link for setting up your profile

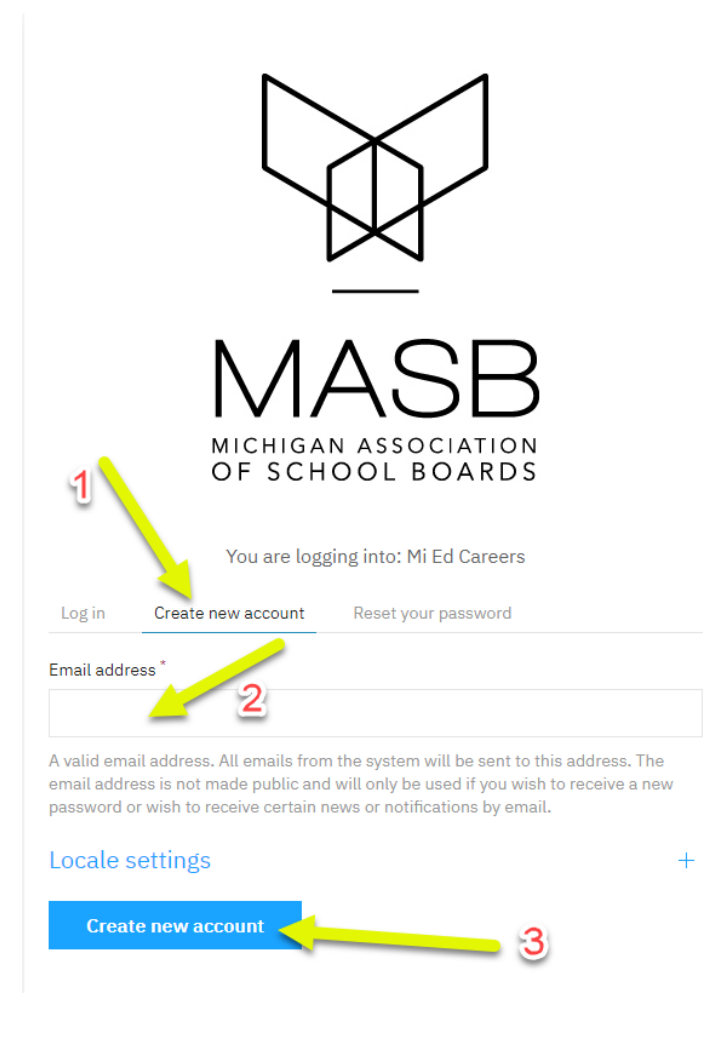

### You're almost there!

Please finish setting up your account by verifying your email and creating a password. Click on the button below:

#### Verify your account

This link can only be used once to log in and will lead you to a page where you can set your password.

 $= 4$ 

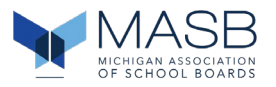

#### 3. Create Your Mi Ed Careers Profile

- a. Your profile:
	- Must be complete PRIOR to being able to apply for any position
	- Can be edited prior to any submission for a position but NOT AFTER SUBMISSION
	- Will be automatically included as part of your application materials for each position for which you apply.

Here is the first screen if you are just beginning to create your profile. If you have created a profile in another state using this system, you can IMPORT your current profile for the MASB applications. If this is your first time, then choose the default "Do Not Import" and hit SAVE AND CONTINUE.

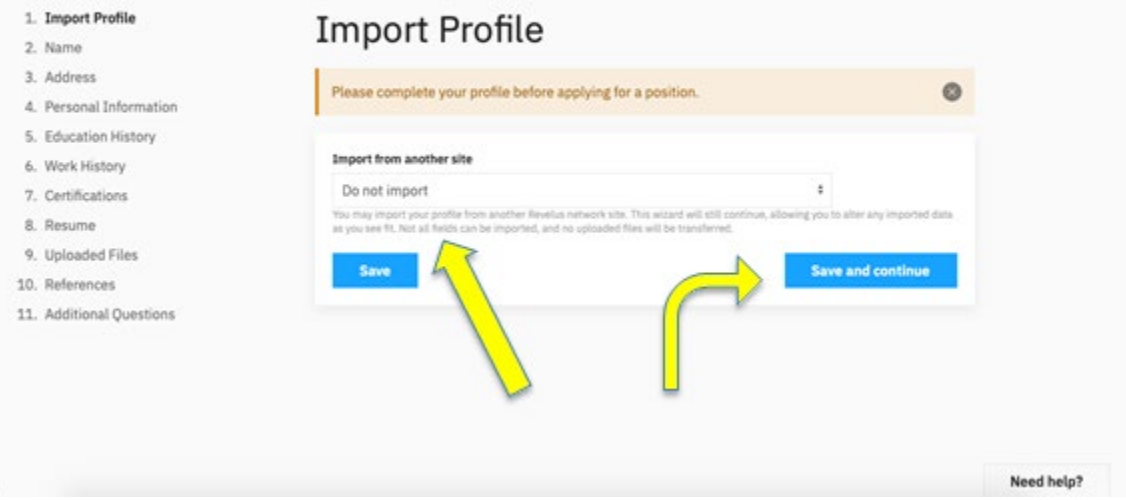

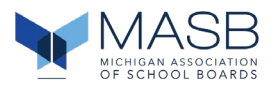

Below is the first screen in your profile to be completed. Once you have filled in all the required boxes, you must hit SAVE or SAVE and CONTINUE to go to the next section in the profile.

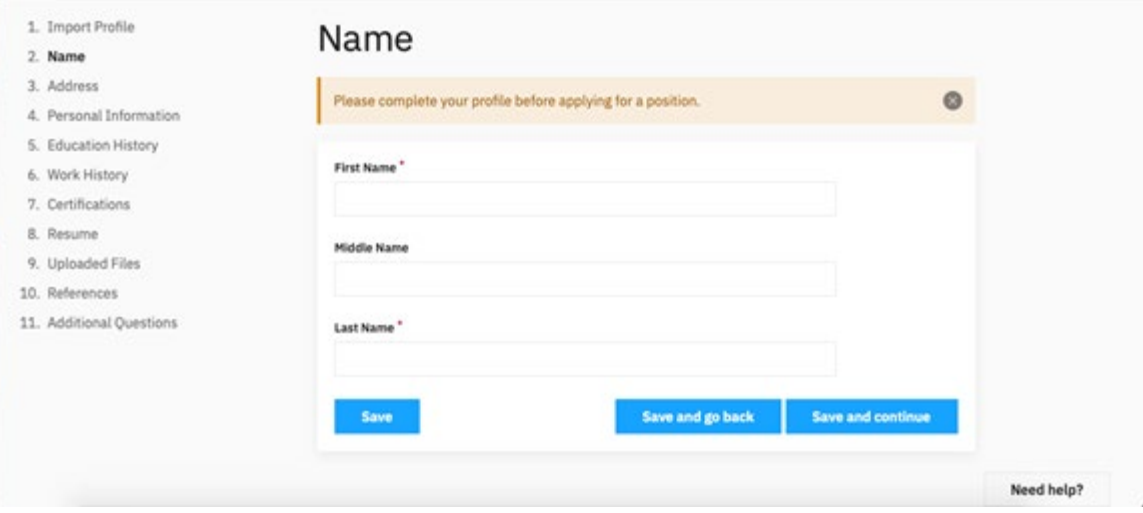

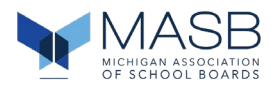

For these sections that will require multiple entries, complete the first required entry and then hit SAVE before you click on the ADD ENTRY button for the next one. The system will remind you when all entries are complete. It will not allow you to move on until that section is finished including in some cases files that must be uploaded (PDFs).

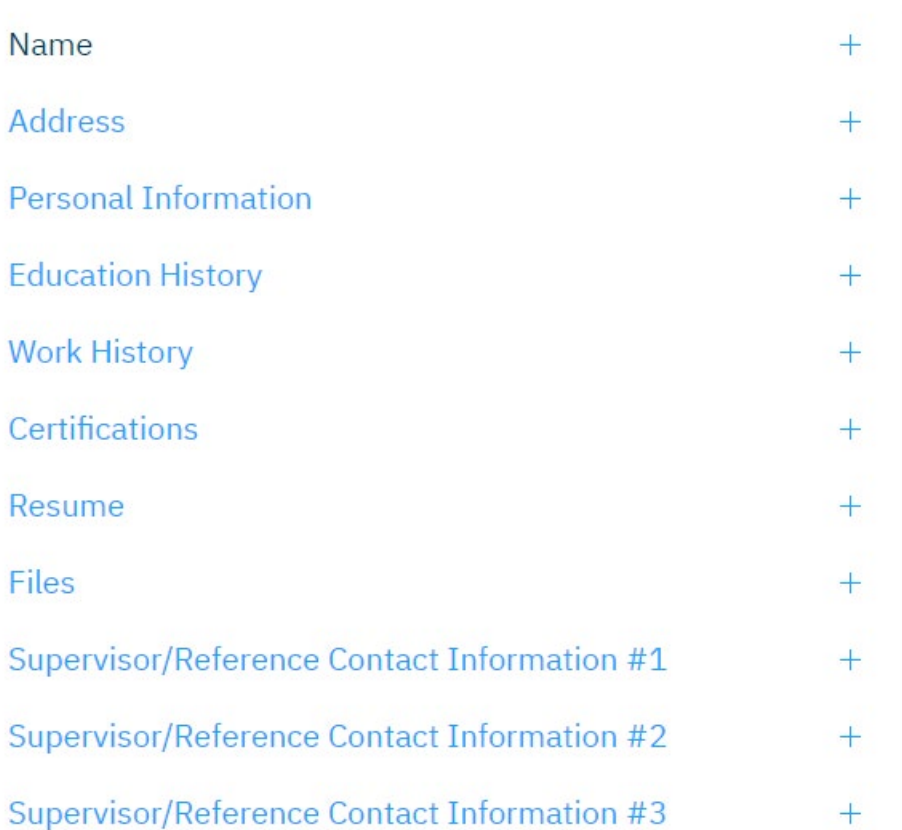

### 4. Your profile will require the following:

- a. 3 work histories starting with your most recent
- b. 2 education histories
- c. You will need to upload the following PDF documents:
	- Resume
	- Three letters of reference

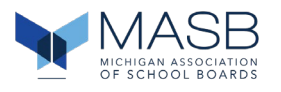

### 5. Your Home Page

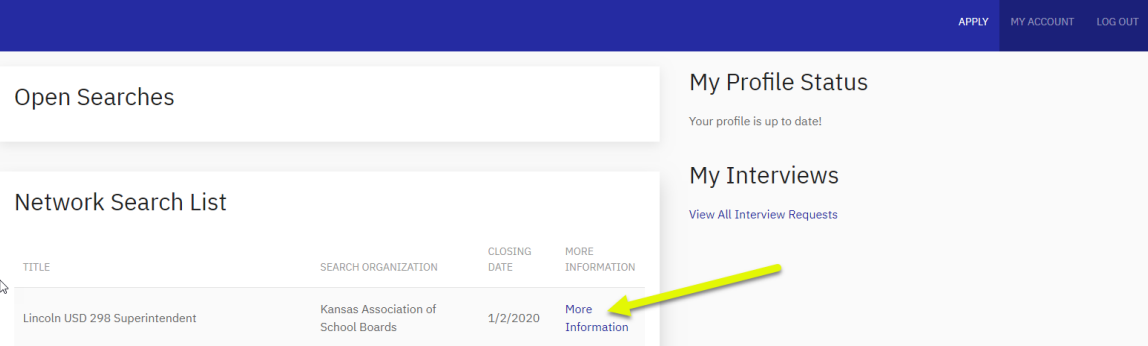

#### 6. To Apply

- a. Click on the "More Information" link for the district for which you are applying
- b. Complete the district specific application statements
- c. Upload a personalized cover letter
- d. Upload a personalized resume OR check to use the one in your profile
- e. REVIEW BEFORE SUBMISSION YOU CANNOT MAKE CHANGES ONCE YOU SUBMIT YOUR APPLICATION
- f. Sign the application
- g. Submit the application

### **Search Terms and Application Elements**

#### **Profile**

The foundational information that becomes a part of each application. You create this one time and can edit it to keep it current.

#### **Application**

District specific and will include information requested by the Board.